# **Appendix C USB Driver Installation**

This section describes how to install the USB driver software for SERVOPACK.

The SERVOPACK USB driver cannot be installed by using the SigmaWin+ installer.

When a SigmaWin+ equipped PC is connected to the SERVOPACK through a USB connection, use the following procedure to install the USB driver.

The installation method will vary depending on the operating system (hereinafter referred to as OS). Use the correct procedure for your OS.

The installation procedure is explained assuming that the SigmaWin+ installed folder directory is "C:\Program Files\SigmaIDE" and that the CD-ROM drive is D drive. Use the folder directory and drive according to the settings of your PC.

C.1 Installing the Driver

For Windows 7/Vista

For Windows XP

C.2 Confirming the Installation Status

C.3 Removing a USB Device

## **C.1 Installing the Driver**

### **For Windows 7/Vista**

- 1. Turn on the power to the PC to start Windows 7 or Vista.
- 2. Confirm that SigmaWin+ has been installed. If it has not yet been installed, follow the procedures described in "1.5 Installing SigmaWin+ Program".
- 3. Connect the SERVOPACK to the PC using a USB cable, and then turn on the power to the SERVOPACK. The following message will appear.

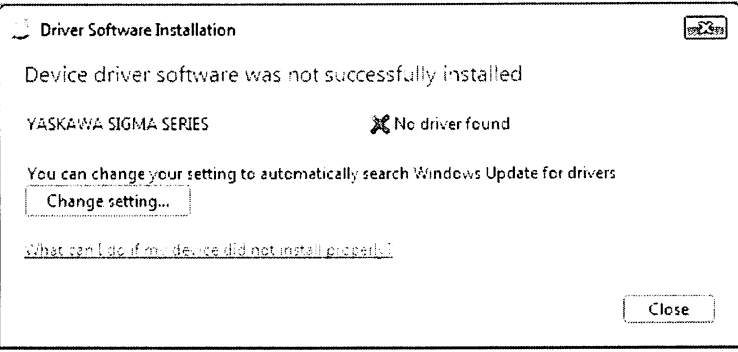

- 4. Click Close.
- 5. On the Start menu, right-click Computer and select Properties. The property window will appear.
- 6. Select Device Manager. The following window will appear.

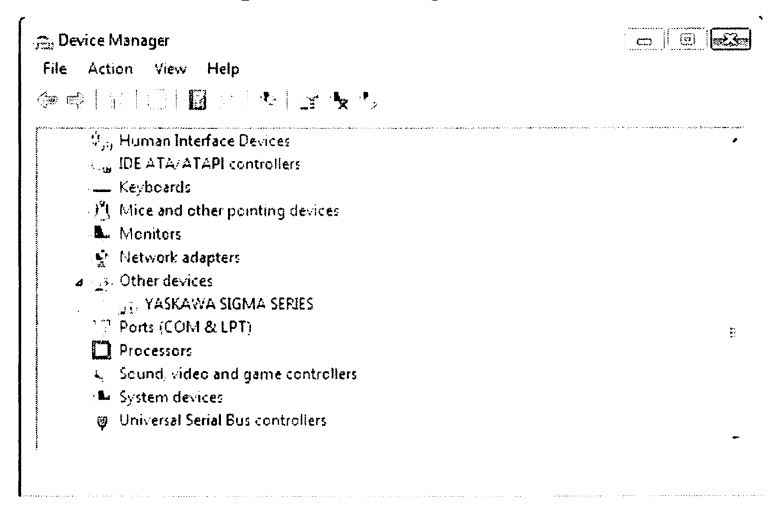

7. Right-click YASKAWA SIGMA SERIES and select Update Drive Software...

8. Select Browse my computer for driver software.

The following window will appear.

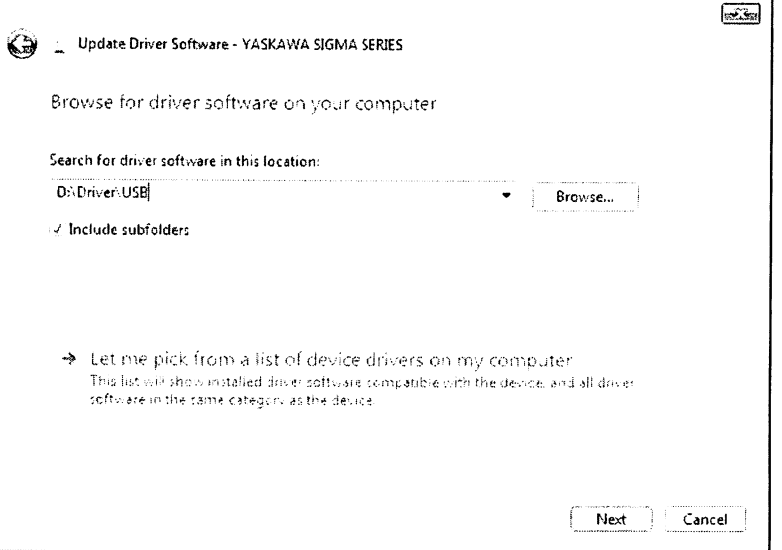

9. Select the Include subfolders check box. Click Browse to select the folder. < For Windows 7 (32 bit) or Windows Vista >

"C:\Program Files\SigmaIDE\SigmaWinPlus\Driver\USB"

 $\leq$  For Windows 7 (64 bit)  $>$ 

"C:\Program Files (x86)\SigmaIDE\SigmaWinPlus\Driver\USB\x64"

10. Click Next.

Installation starts by copying the necessary files. Wait until a message appears informing you that the installation is finished.

< If a Security Error Message is Displayed >

Select Install this driver software anyway.

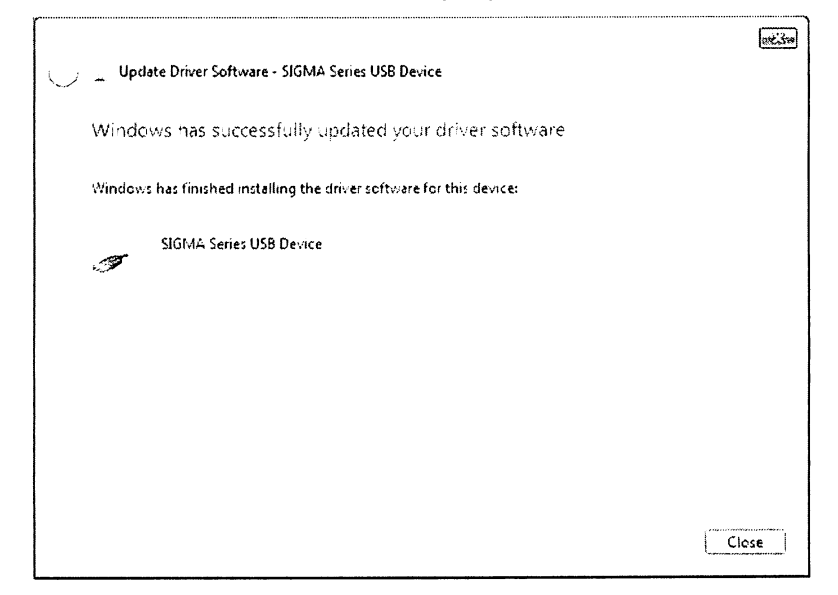

11. When the installation is finished, click Close.

This completes the driver installation.

#### **For Windows XP**  $\blacksquare$

- 1. Turn on the power to the PC to start Windows XP.
- 2. Confirm that SigmaWin+ has been installed. If it has not yet been installed, follow the procedures described in "1.5 Installing SigmaWin+ Program".
- 3. Connect the SERVOPACK to the PC using a USB cable, and then turn on the power to the SERVOPACK. The Found New Hardware Wizard will appear.

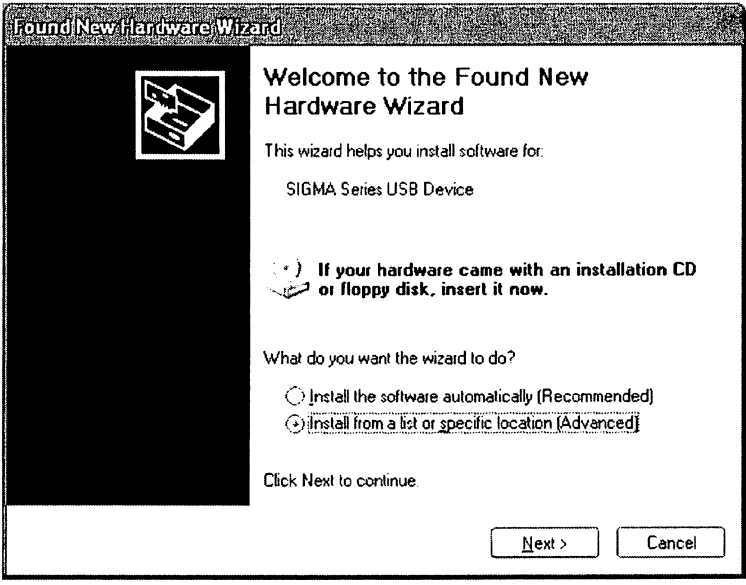

4. Confirm that the Install from a list or specified location [Advanced] option is selected, and then click Next.

The next Wizard will appear.

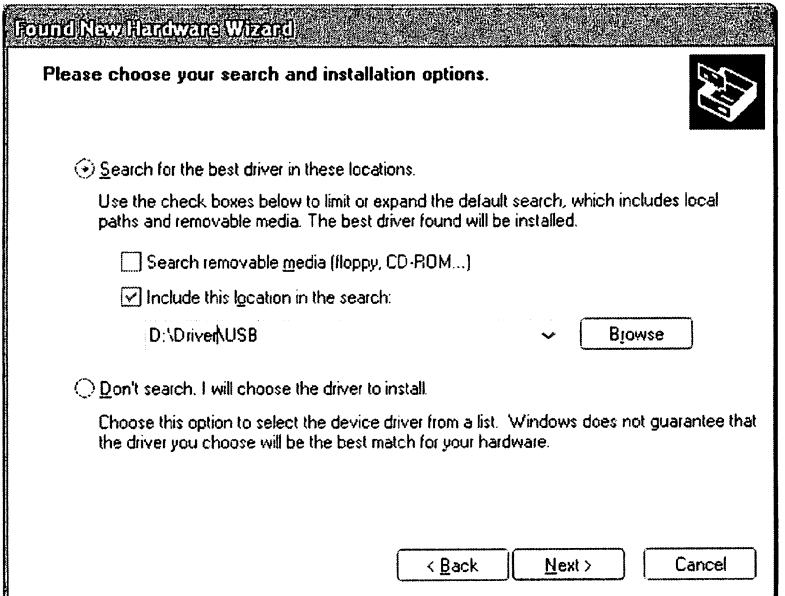

- 5. Select the Search for the best driver in these locations. option and then select the Include this location in the search: check box. Click Browse to select the folder "C:\Program Files\SigmaIDE\SigmaWinPlus\Driver\USB".
- 6. Click Next.

The Wizard starts installation by copying the necessary files. Wait until a message appears informing you that the installation is finished.

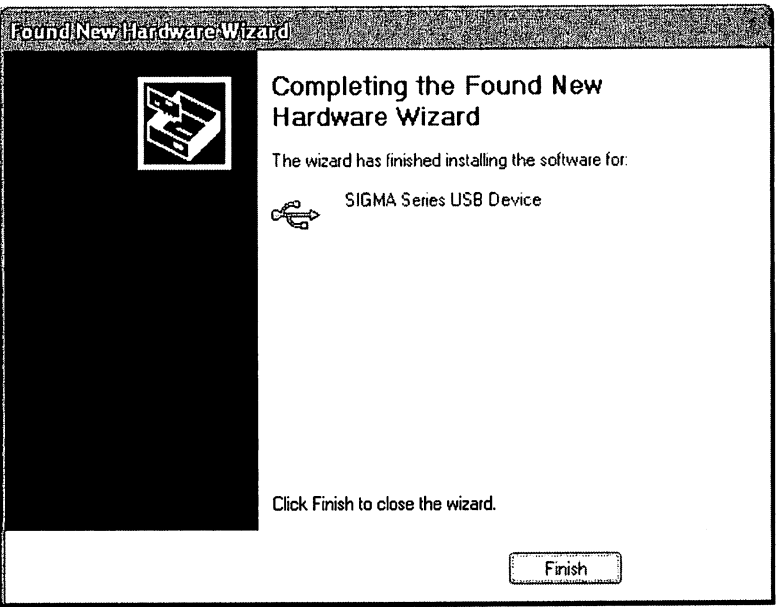

7. When the installation is finished, click Finish. This completes the driver installation.

# **C.2 Confirming the Installation Status**

Use the following procedure to make sure that the system recognizes the SERVOPACK as a USB device and that the USB driver is installed correctly.

- 1. Click the Start button, point to Settings, and click Control Panel.
- 2. Double-click the System icon. The System Properties window will appear.
- 3. Click the Hardware tab and then click Device Manager. The Device Manager window will appear.

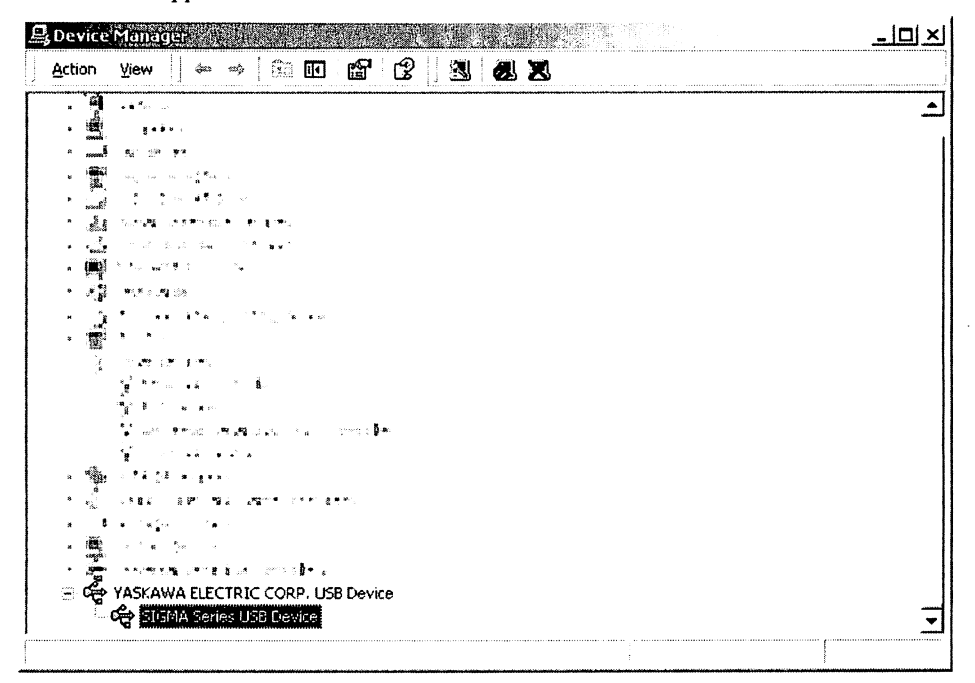

4. Double-click SIGMA Series USB Device in the YASKAWA ELECTRIC CORP. USB Device folder. The SIGMA Series USB Device Properties window will appear.

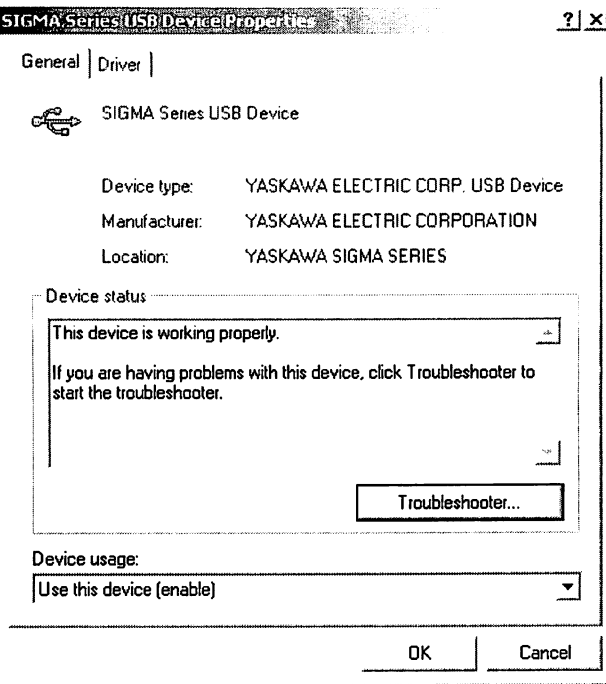

5. Make sure "This device is working properly." is displayed in the Device status field.

When "This device is working properly." is displayed, the SERVOPACK is ready to be used through a USB connection. If it is not displayed, reinstall the USB driver.